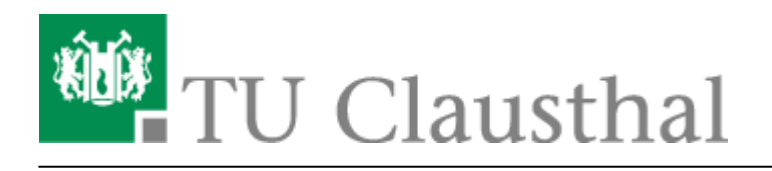

**Artikeldatum:** 12:00 21. July 2023 **Seite:** 1/3 [EN] Using eduroam on Android devices

# **Using eduroam on Android devices**

[deutsche version](https://doku.tu-clausthal.de/doku.php?id=netzwerk_und_internet:campus-wlan_wituc_eduroam:wituc-zugangsanleitung_fuer_smartphones_mit_android)

## **1. Requirements**

[You have to accept the WiFi Conditions once to use the WiFi. WiFi Conditions:](https://doku.tu-clausthal.de/lib/exe/detail.php?id=netzwerk_und_internet%3Aen_wi-fi_eduroam%3Aseitentitel&media=netzwerk_und_internet:campus-wlan_wituc_eduroam:betriebsregelungen.png) <https://service.rz.tu-clausthal.de/apps/radius/policy>

geltendes Recht verstößt. Bei der Nutzung des WLAN (wie auch des übrigen Netzes) der TU Clausthal ist auf die Einhaltung der Nutzungsordnung und des geltenden Rechts zu achten.

#### Anhang

Nähere Informationen zu WiTUC erhalten Sie auf der Seite "Allgemeine Zugangsinformationen". Der darin enthaltene Paragraph "Volumenbeschränkungen und Zugangsnetze" gibt Hinweise zu geltenden Volumenbeschränkungen und zu speziellen Zugangsnetzen.

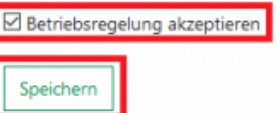

## **2. Generating a EAP-PWD password**

The following method is based on "EAP-PWD". To use this method, please follow the steps to generate your password for EAP-PWD:

- Use a web-browser to log in to <https://service.rz.tu-clausthal.de> with your TUC-User and the TUC-Password.
- On the mainpage choose "Nutzer-Service" then "WLAN" and next "EAP-PWD":

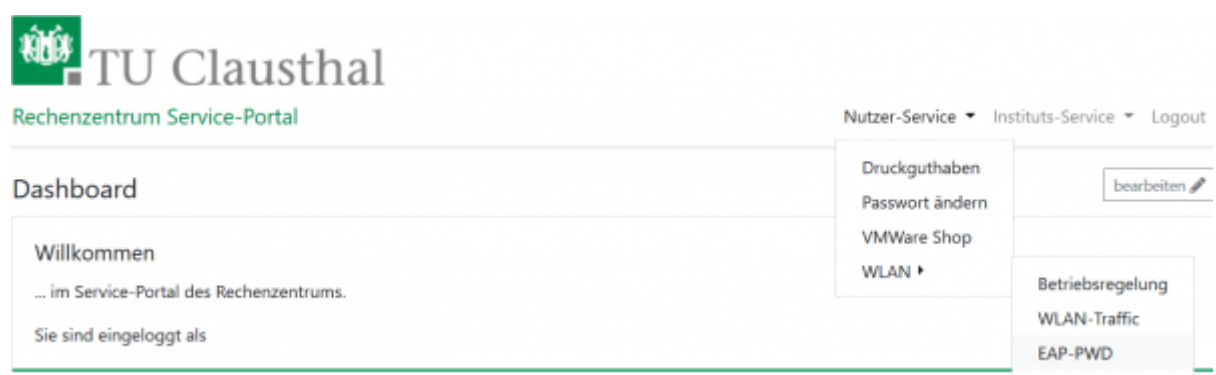

Before generating a password, please secure that no other person is watching, because of the

password being displayed unencrypted. To generate this EAP-PWD password please click on **(neues) Passwort generieren**.

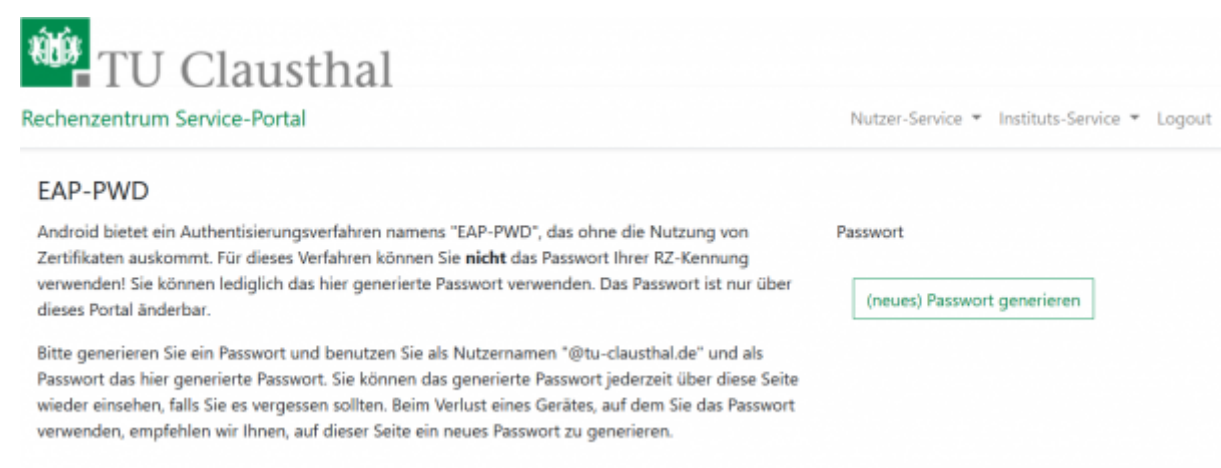

• The new EAP-PWD password will be displayed. To make it easier we recommend you to copy that password now. Important: If one of your devices, which uses this password, get lost, please generate a new EAP-PWD password to prevent misusage.

For the next steps please use the recently generated EAP-PWD-Password (**not** the TUC-Password).

The recently generated EAP-PWD-Passwort is **not valid for any other service**! For other services of the TU Clausthal use your general TUC-Password.

### **3. Configuration: Android**

Set up Eduroam on your android device as you read in the following steps:

- Open the WiFi-Settings unter "Settings / WiFi".
- If you already tried once to connect to eduroam before, click and hold eduroam for a little while and remove it. Otherwise, if you never tried to connect to eduroam before, just click on it once.
- In the menu that opens now, please do the following settings:
	- EAP-Method: PWD,
	- Identity: <TUC-User> ("<TUC-User>" is your personal user ID)
	- Password: <EAP-PWD-Password> (put in the recently generated EAP-PWD-Password; **don't** use your TUC-Password).

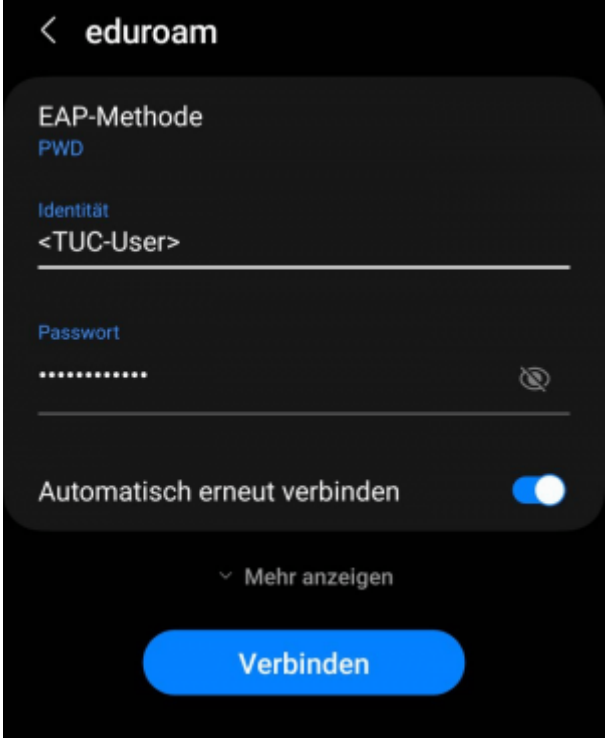

[Wifi](https://doku.tu-clausthal.de/doku.php?id=tag:wifi&do=showtag&tag=Wifi), [WLAN](https://doku.tu-clausthal.de/doku.php?id=tag:wlan&do=showtag&tag=WLAN), [Android,](https://doku.tu-clausthal.de/doku.php?id=tag:android&do=showtag&tag=Android) [\[studierende\]](https://doku.tu-clausthal.de/doku.php?id=tag:studierende&do=showtag&tag=%5Bstudierende%5D), [\[mitarbeitende\]](https://doku.tu-clausthal.de/doku.php?id=tag:mitarbeitende&do=showtag&tag=%5Bmitarbeitende%5D), [\[doku en\]](https://doku.tu-clausthal.de/doku.php?id=tag:doku_en&do=showtag&tag=%5Bdoku_en%5D)

Direkt-Link: **[https://doku.tu-clausthal.de/doku.php?id=netzwerk\\_und\\_internet:en\\_wi-fi\\_eduroam:seitentitel&rev=1689933653](https://doku.tu-clausthal.de/doku.php?id=netzwerk_und_internet:en_wi-fi_eduroam:seitentitel&rev=1689933653)**

Letzte Aktualisierung: **12:00 21. July 2023**

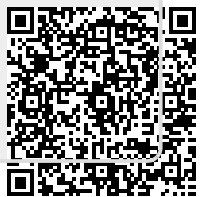